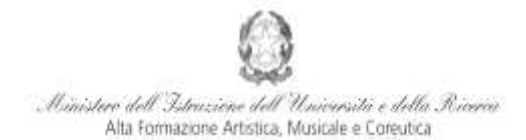

Conservatorio di Musica Niccolò Paganini - Genova Istituto di Alta Formazione Music

# **VADEMECUM PRENOTAZIONE ESAMI CORSI ACCADEMICI 1° e 2° LIVELLO Sessione Invernale a.a. 2015/2016 Conservatorio di Musica** *Niccolò Paganini* **di Genova**

Tramite il sito web istituzionale del Conservatorio, utilizzare l'applicativo disponibile nella pagina *SEGRETERIA ONLINE* (visibile dalla Home Page del sito).

Dal menù principale, scegliere l'opzione **4."Gestione dati degli allievi già immatricolati (ovvero già allievi dell'Istituto).**

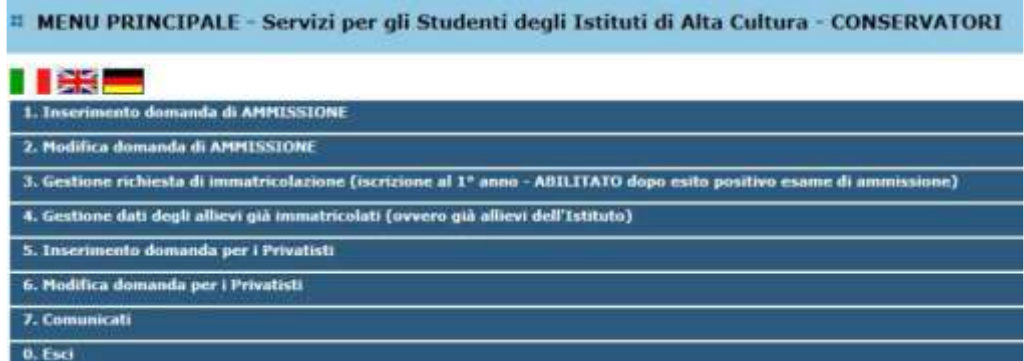

Scegliere dal menù a tendina la voce *GENOVA ACCADEMICI*

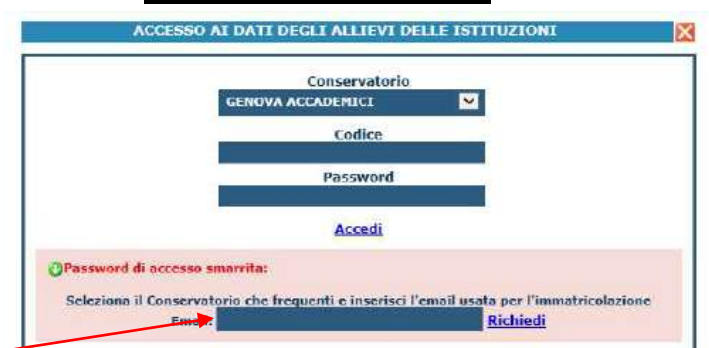

Inserire l'indirizzo email comunicato al Conservatorio e cliccare su: "*Richiedi*". Il sistema invierà all'email indicata le credenziali relative (Codice e Password).

Dal successivo menu principale cliccare su **1. Gestione Dati principale**

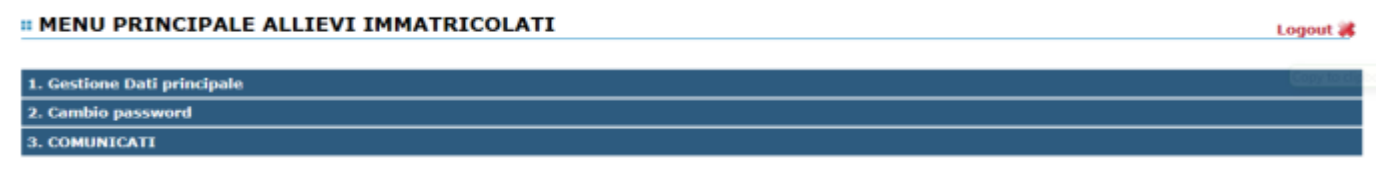

Nella videata successiva si visualizzerà quanto segue. Andare su *Gestione Esami*

Costions Dati principals Anancalica Controllo Crediti D.H. 124

1

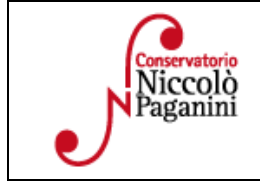

16145 Genova - Via Albaro n. 38 Tel. +39 010318683 - +39 0103620747 - Fax +39 0103620819 Codice Fiscale 80043230103 - Cod. Mecc. GEST010004 www.conspaganini.it Direzione: direttore@conspaganini.it Amministrazione: diramm@conspaganini.it

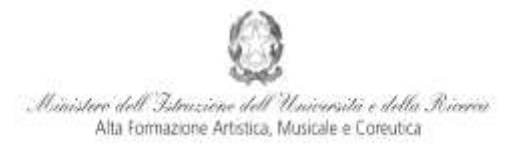

### Conservatorio di Musica Niccolò Paganini - Genova

Istituto di Alta Formazione Musica

La prenotazione degli esami si effettua nella *Griglia Corsi/Esami* con le righe e colonne in verde.

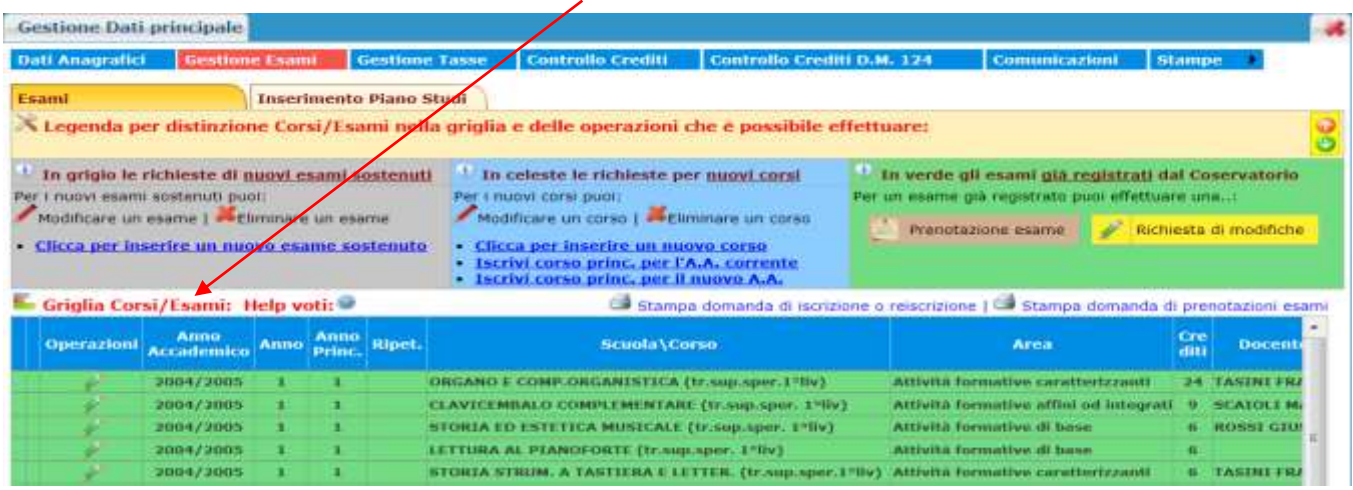

## **VEDIAMO ORA I SINGOLI PUNTI DI INTERESSE:**

**Per prenotare gli esami** cliccare sulla seguente icona (pergamena) sempre posizionata sulla riga verde:

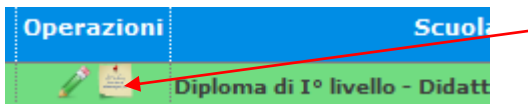

All'interno della finestra - nella parte inferiore di colore marrone - occorre inserire nel menù a tendina del "*Tipo Esame"*, la voce di interesse tra quelle presenti. Quindi occorre salvare la prenotazione (*Richiedi Prenotazione*, nella parte superiore). Le richieste di prenotazione - righe marroni - si generano sotto la corrispondente riga verde dell'esame prenotato.

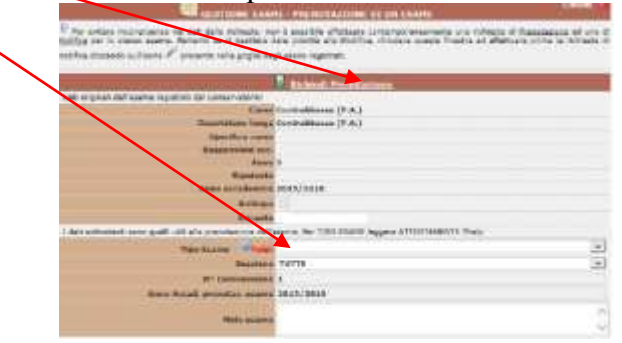

 **Per effettuare una eventuale modifica** di una prenotazione già effettuata, cliccare sulla seguente icona (la stessa di prima) sempre posizionata sulla riga verde dell'esame prenotato.

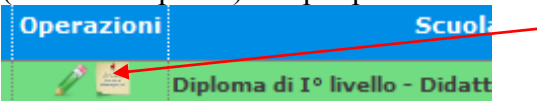

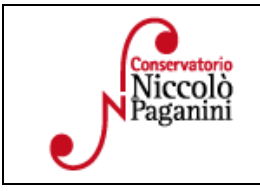

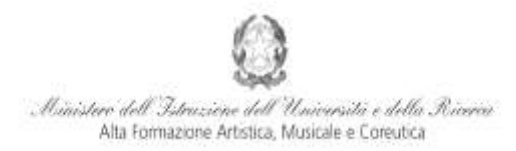

#### Conservatorio di Musica Niccolò Paganini - Genova

Istituto di Alta Formazione Musicak

## **PROCEDURA SPECIFICA PER PROVE FINALI**

All'interno della finestra - nella parte inferiore di colore marrone - occorre inserire nel menù a tendina del "*Tipo Esame"*, la voce *Prova Finale*. È necessario indicare il nome del Relatore ed il titolo della tesi scrivendolo nello spazio delle "*Note*, esame". Quindi occorre salvare la prenotazione (Richiedi *Prenotazione*, nella parte superiore).

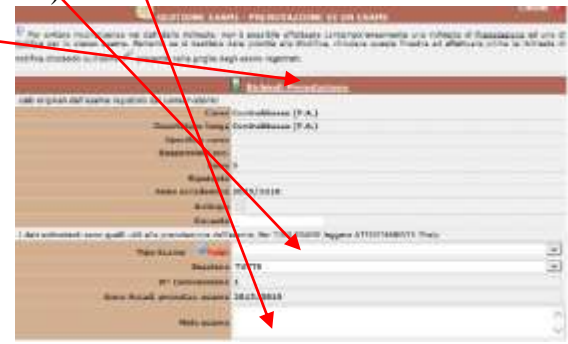

Inoltre nella videata principale, andare su *Fascicolo Allievo*

Gestione Dati principale Anagrafica Codi Crediti D.H. 12

## Allegare la scansione del libretto degli esami (preferibilmente in pdf)

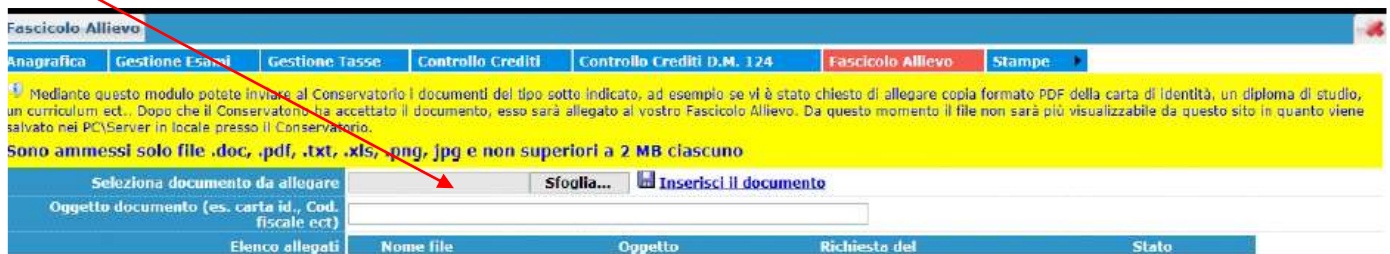

**La domanda non deve essere presentata alla Segreteria.** 

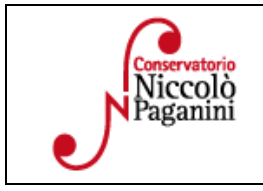